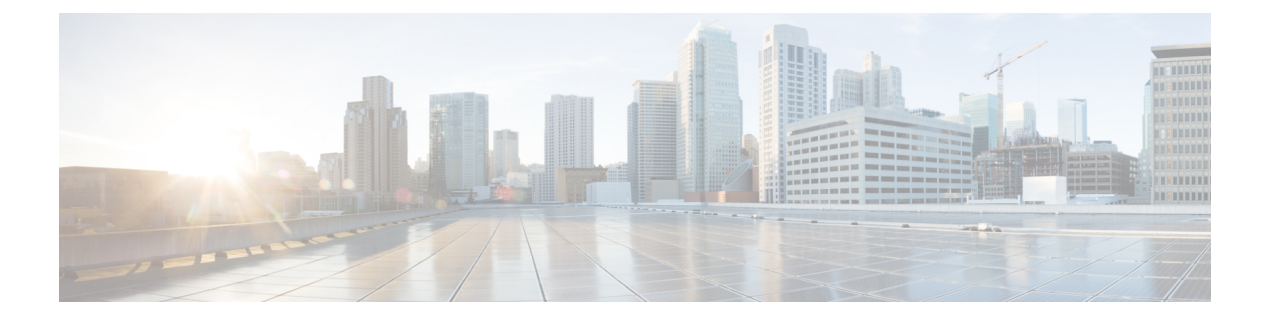

# **VPN** 모니터링 및 문제 해결

이 장에서는 Firepower Threat Defense VPN 모니터링 툴, 파라미터 및 통계 정보와 문제 해결에 대해 설명합니다.

- VPN 요약 대시보드, 1 페이지
- VPN 세션 및 사용자 정보, 2 페이지
- VPN 상태 이벤트, 2 페이지
- VPN 문제 해결, 3 페이지

## **VPN** 요약 대시보드

Firepower System 대시보드는 시스템에 의해 수집 및 생성된 이벤트에 대한 데이터를 비롯하여 현재 시스템 상태를 한눈에 볼 수 있는 보기를 제공합니다. VPN 대시보드를 사용하여 현재 사용자 상태, 디바이스 유형, 클라이언트 애플리케이션, 사용자 위치 정보 및 연결 기간을 포함하여 VPN 사용자에 대한 통합 정보를 볼 수 있습니다.

## **VPN** 요약 대시보드 보기

Remote Access VPN은 원격 사용자(예: 휴대폰 사용자 또는 재택 근무자)에 대한 보안 연결을 제공합 니다. 이러한 연결을 모니터링하면 연결 및 사용자 세션 성능에 대한 중요한 지표를 얻을 수 있습니 다.

이 작업을 수행하려면 리프 도메인의 관리자 사용자여야 합니다.

프로시저

- 단계 **1 Overview(**개요**)** > **Dashboards(**대시보드**)** > **Access Controlled User Statistics(**액세스 제어 사용자 통 계**)** > **VPN**을 선택합니다.
- 단계 **2** 다음과 같은 Remote Access VPN 정보 위젯을 확인합니다.
	- 지속기간별 현재 VPN 사용자
	- 클라이언트 애플리케이션별 현재 VPN 사용자
- 디바이스별 현재 VPN 사용자
- 전송된 데이터별 VPN 사용자
- 지속기간별 VPN 사용자
- 클라이언트 애플리케이션별 VPN 사용자
- 클라이언트 국가별 VPN 사용자

## **VPN** 세션 및 사용자 정보

Firepower System은 네트워크에서 VPN 관련 활동을 포함한 사용자 활동의 세부사항을 전달하는 이 벤트를 생성합니다. Firepower System 모니터링 기능을 통해 Remote Access VPN 문제가 있는지 여부 와 존재 여부를 신속하게 확인할 수 있습니다. 그런 다음 이 정보를 적용하고 네트워크 관리 도구를 사용하여 네트워크 및 사용자의 문제를 줄이거나 없앨 수 있습니다. 필요한 경우 Remote Access VPN 사용자를 로그아웃할 수도 있습니다(선택 사항).

## **Remote Access VPN** 활성 세션 보기

**Analysis(**분석**)** > **Users(**사용자**)** > **Active Sessions(**활성 세션**)**

사용자 이름, 로그인 기간, 인증 유형, 할당/공용 IP 주소, 디바이스 상세정보, 클라이언트 버전, 엔드 포인트 정보, 처리량, 대역폭 소비 그룹 정책, 터널 그룹 등과 같은 지원 정보를 사용하여 현재 로그인 한 VPN 사용자를 특정 시점에서 볼 수 있습니다. 또한 시스템은 현재 사용자 정보를 필터링하고 사 용자를 로그아웃하며 요약 목록에서 사용자를 삭제하는 기능을 제공합니다.

고가용성 구축에서 VPN을 구성한 경우 활성 VPN 세션에 대해 표시되는 디바이스 이름은 사용 자 세션을 식별한 기본 또는 보조 디바이스일 수 있습니다. 참고

## **Remote Access VPN** 사용자 활동 보기

**Analysis(**분석**)** > **Users(**사용자**)** > **User Activity(**사용자 활동**)**

네트워크에서 사용자 활동의 상세정보를 볼 수 있습니다. 시스템은 기록 이벤트를 기록하고 연결 프 로파일 정보, IP 주소, 지오로케이션 정보, 연결 기간, 처리량 및 디바이스 정보와 같은 VPN 관련 정보 를 포함합니다.

# **VPN** 상태 이벤트

Health Events(상태 이벤트) 페이지에서는 irepower Management Center의 상태 모니터에서 기록한 VPN 상태 이벤트를 볼 수 있습니다. Firepower System 디바이스 간에 하나 이상의 VPN 터널이 다운되면 다음 이벤트가 추적됩니다.

- Site-to-Site VPN Firepower Threat Defense
- 원격 액세스 VPN Firepower Threat Defense

## **VPN** 상태 이벤트 보기

Firepower Management Center의 Health Events(상태 이벤트) 페이지에서 상태 이벤트에 액세스하면 모 든 관리되는 어플라이언스에 대한 모든 상태 이벤트가 검색됩니다. 확인하려는 상태 이벤트를 생성 한 모듈을 지정하여 이벤트 범위를 좁힐 수 있습니다.

이 작업을 수행하려면 관리자, 유지 보수 사용자 또는 보안 분석가여야 합니다.

프로시저

- 단계 **1 System(**시스템**)** > **Health(**상태**)** > **Events(**이벤트**)**를 선택합니다.
- 단계 **2 Module Name(**모듈 이름**)** 열에서 **VPN Status(VPN** 상태**)**를 선택합니다.

## **VPN** 문제 해결

이 섹션에서는 VPN 문제 해결 도구 및 디버그 정보에 대해 설명합니다.

시스템 메시지

Message Center는 문제 해결을 시작할 수있는 장소입니다. 이 기능을 사용하면 지속적으로 생성되는 시스템 활동 및 상태에 대한 메시지를 볼 수 있습니다. Message Center를 열려면 메인 메뉴의 **Deploy(**구 축**)** 버튼 오른쪽의 **System Status(**시스템 상태**)**를 클릭합니다.

### **VPN** 시스템 로그

FTD 디바이스에 대한 시스템 로그를 활성화할 수 있습니다. 기록 정보는 네트워크 또는 디바이스 구 성 관련 문제를 식별하고 격리하는 데 도움이 됩니다. VPN 기록을 활성화하면 이러한 시스템 로그가 분석 및 보관을 위해 FTD 디바이스에서 Firepower Management Center로 전송됩니다.

표시되는 VPN 시스템 로그의 기본 심각도는 'ERROR' 이상입니다(변경되지 않은 경우). VPN 기록은 FTD 플랫폼 설정을 통해 관리됩니다. 대상 디바이스(**Platform Settings(**플랫폼 설정**)** > **Syslog(**시스템 로그**)** > **Logging Setup(**기록 설정**)**에 대한 FTD 플랫폼 설정 정책에서 **VPN Logging Settings(VPN** 기 록 설정**)**를 편집하여 메시지 심각도 수준을 조정할 수 있습니다. VPN 기록 활성화, 시스템 로그 서버 구성 및 시스템 로그 보기에 대한 자세한 내용은 [시스템](management-center-device-config-71_chapter15.pdf#nameddest=unique_567) 로그 구성 관련 정보 섹션을 참조하십시오.

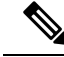

디바이스가 Site-to-Site VPN 또는 Remote Access VPN으로 구성될 때마다 기본적으로 VPN 시스 템 로그가 Firepower Management Center에 자동으로 전송되도록 설정됩니다. 참고

#### **VPN** 시스템 이벤트 로그 보기

시스템은 VPN 문제의 소스에 대한 추가 정보를 수집하는 데 도움이 되는 이벤트 정보를 수집합니다. 표시되는 VPN 시스템 로그의 기본 심각도는 'ERROR' 이상입니다(변경되지 않은 경우). 기본적으로 행은 **Time(**시간**)** 열에 따라 정렬됩니다.

이 작업을 수행하려면 리프 도메인의 관리자 사용자여야 합니다.

시작하기 전에

FTD 플랫폼 설정(**Devices(**디바이스**)** > **Platform Settings(**플랫폼 설정**)** > **Syslog(**시스템 로그**)** > **Logging Setup(**기록 설정**)**)에서 **Enable Logging to FMC(FMC**에 대한 기록 활성화**)** 확인란을 선택하여 VPN 기록을 활성화합니다. VPN 기록 활성화, 시스템 로그 서버 구성 및 시스템 로그 보기에 대한 자세한 내용은 [시스템](management-center-device-config-71_chapter15.pdf#nameddest=unique_567) 로그 구성 관련 정보 섹션을 참조하십시오.

프로시저

단계 **1 Devices(**디바이스**)** > **VPN** > **Troubleshooting(**문제 해결**)**을 선택합니다.

단계 **2** 다음 옵션을 이용할 수 있습니다.

- Search(검색) 현재 메시지 정보를 필터링하려면 **Edit Search(**검색 편집**)**를 클릭합니다.
- View(보기) 보기에서 선택된 메시지와 관련된 VPN 상세정보를 보려면 **View(**보기**)**를 클릭합니 다.
- View All(모두 보기) 보기에서 모든 메시지에 대한 VPN 상세정보를 보려면 **View All(**모두 보기**)** 을 클릭합니다.
- Delete(삭제) 데이터베이스에서 선택한 메시지를 삭제하려면 **Delete(**삭제**)**를 클릭하거나 **Delete All(**모두 삭제**)**을 클릭하여 모든 메시지를 삭제합니다.

#### 디버그 명령

이 섹션에서는 디버그 명령을 사용하여 VPN 관련 문제점을 진단하고 해결하는 방법을 설명합니다. 이 섹션에서 사용 가능한 모든 디버그 명령을 설명하지는 않습니다. 여기에 있는 명령은 VPN 관련 문제점을 진단하는 데 도움이 되는 유용성에 따라 포함되어 있습니다.

사용 가이드라인 디버깅 출력은 CPU 프로세스에서 높은 우선순위가 할당되기 때문에 시스템을 사용할 수 없게 만들 수 있습니다. 따라서 **debug** 명령은 특정 문제를 해결하는 경우나 Cisco TAC(Technical Assistance Center) 를 통한 문제 해결 세션 중에만 사용해야 합니다. 또한, 네트워크 트래픽과 사용자 수가 적은 기간에

**debug** 명령을 사용하는 것이 가장 좋습니다. 그러한 기간에 디버깅하면 **debug** 명령의 처리 오버헤드 증가로 인해 시스템 사용에 지장이 생길 가능성이 줄어듭니다.

디버그 출력은 CLI 세션에서만 확인할 수 있습니다. 콘솔 포트에 연결하거나 **system support diagnostic-cli**를입력하여진단CLI를사용할때는출력을직접사용할수있습니다.**show console-output** 명령을 사용하여 일반 Firepower Threat Defense CLI에서 출력을 확인할 수도 있습니다.

지정된 기능에 대한 디버깅 메시지를 표시하려면 **debug** 명령을 사용합니다. 디버그 메시지의 표시를 비활성화하려면 이 명령의 **no** 형식을 사용합니다. **no debug all**은 모든 디버깅 명령을 끄는 데 사용합 니다.

**debug** *feature* [*subfeature*] [*level*] **no debug** *feature* [*subfeature*]

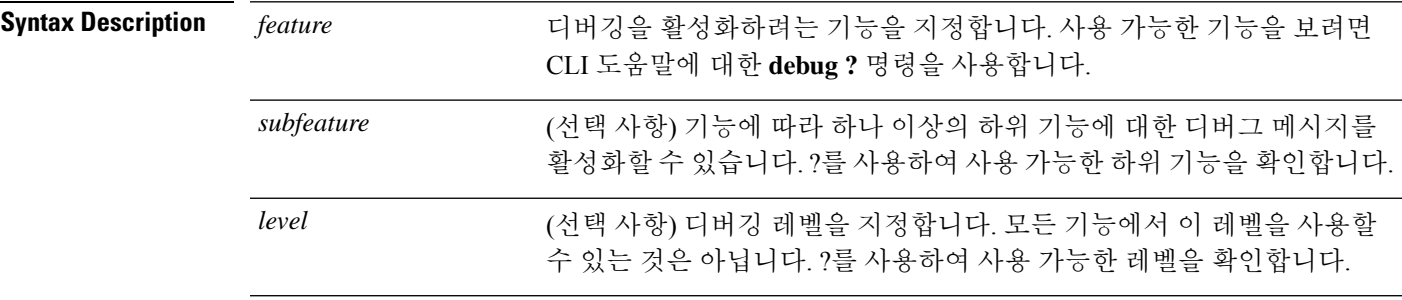

**Command Default** 기본 디버깅 레벨은 1입니다.

#### 예

원격 액세스 VPN에서 실행 중인 다중 세션에서는 지정된 로그의 크기 때문에 문제 해결이 어려울 수 있습니다. **debug webvpn condition** 명령을 사용하여 더 정확하게 디버그 프로세스 를 대상으로 필터를 설정할 수 있습니다.

**debug webvpn condition** { **group** *name* | **p-ipaddress** *ip\_address* [{ **subnet** *subnet\_mask* | **prefix** *length*}] | **reset** | **user** *name*}

- 여기서 각 항목은 다음을 나타냅니다.
	- 그룹 정책(터널 그룹 또는 연결 프로파일 이외)의 **group** *name* 필터.
	- 클라이언트의 공용 IP 주소에 대한 **p-ipaddress** *ip\_address* [{ **subnet** *subnet\_mask* | **prefix** *length*}] 필터. 서브넷 마스크(IPv4용) 또는 접두사(IPv6용)는 선택 사항입니다.
	- **reset** 모든 필터 재설정. **no debug webvpn condition** 명령을 사용하여 특정 필터를 끌 수 있습니다.
	- 사용자 이름을 기준으로 하는 **user** *name* 필터.

조건을 여러 개 구성하는 경우 조건이 결합되어(AND로 처리되어) 모든 조건이 충족될 경우 에만 디버그가 표시됩니다.

조건 필터를 설정한 후 기본 **debug webvpn** 명령을 사용하여 디버그를 켭니다. 조건을 설정 하는 것만으로 디버그가 활성화되지는 않습니다. 현재 디버깅 상태를 보려면 **show debug** 및 **show webvpn debug-condition** 명령을 사용합니다.

다음은 사용자 jdoe에 대해 조건부 디버그를 활성화하는 예를 보여줍니다.

firepower# **debug webvpn condition user jdoe**

```
firepower# show webvpn debug-condition
INFO: Webvpn conditional debug is turned ON
INFO: User name filters:
INFO: jdoe
```
firepower# **debug webvpn** INFO: debug webvpn enabled at level 1.

```
firepower# show debug
debug webvpn enabled at level 1
INFO: Webvpn conditional debug is turned ON
INFO: User name filters:
INFO: jdoe
```
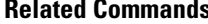

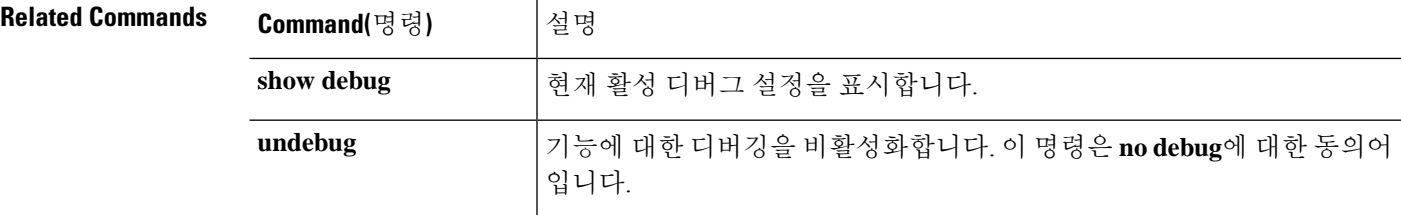

#### **debug aaa**

인증, 권한 부여 및 계정(AAA, "트리플 A"로 발음)과 관련된 구성 또는 설정을 디버깅하려면 다음 명 령을 참조하십시오.

**debug** *aaa* [*accounting* | *authentication* | *authorization* | *common* | *internal* | *shim* | *url-redirect*]

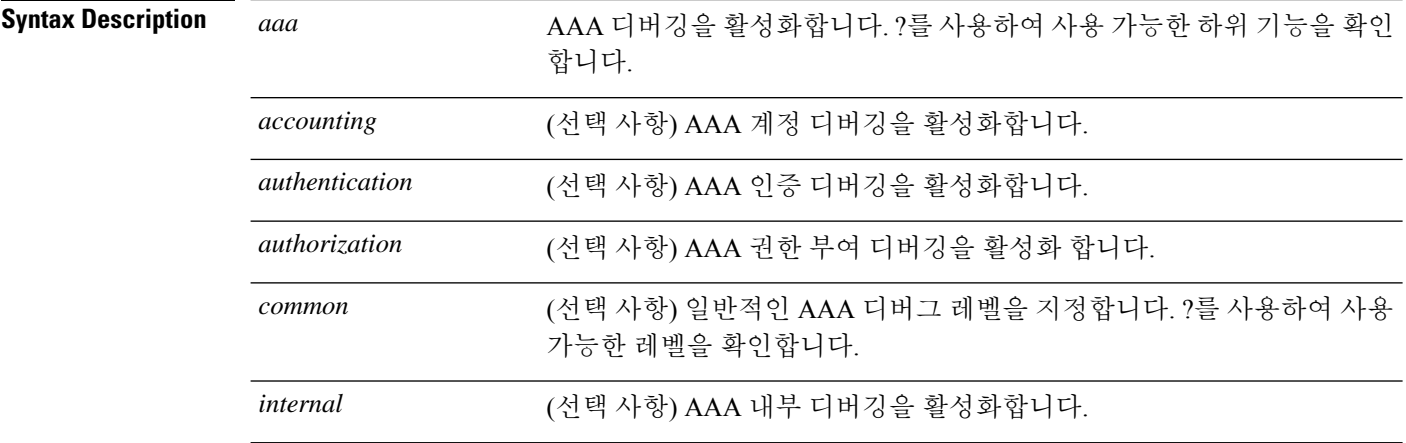

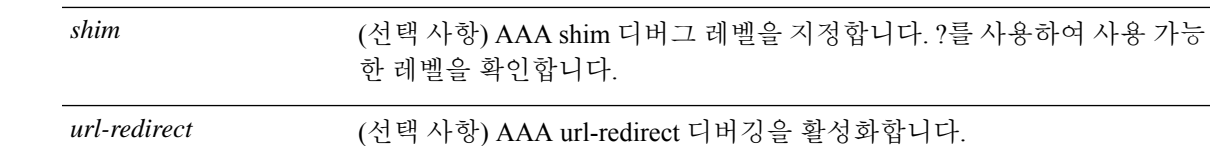

**Command Default** 기본 디버깅 레벨은 1입니다.

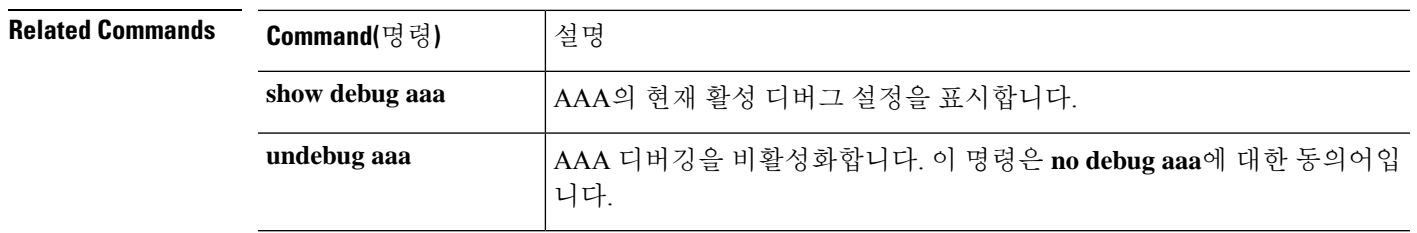

#### **debug crypto**

암호화와 관련된 구성 또는 설정을 디버깅하려면 다음 명령을 참조하십시오.

**debug** *crypto* [*ca* | *condition* | *engine* | *ike-common* | *ikev1* | *ikev2* | *ipsec* | *ss-apic*]

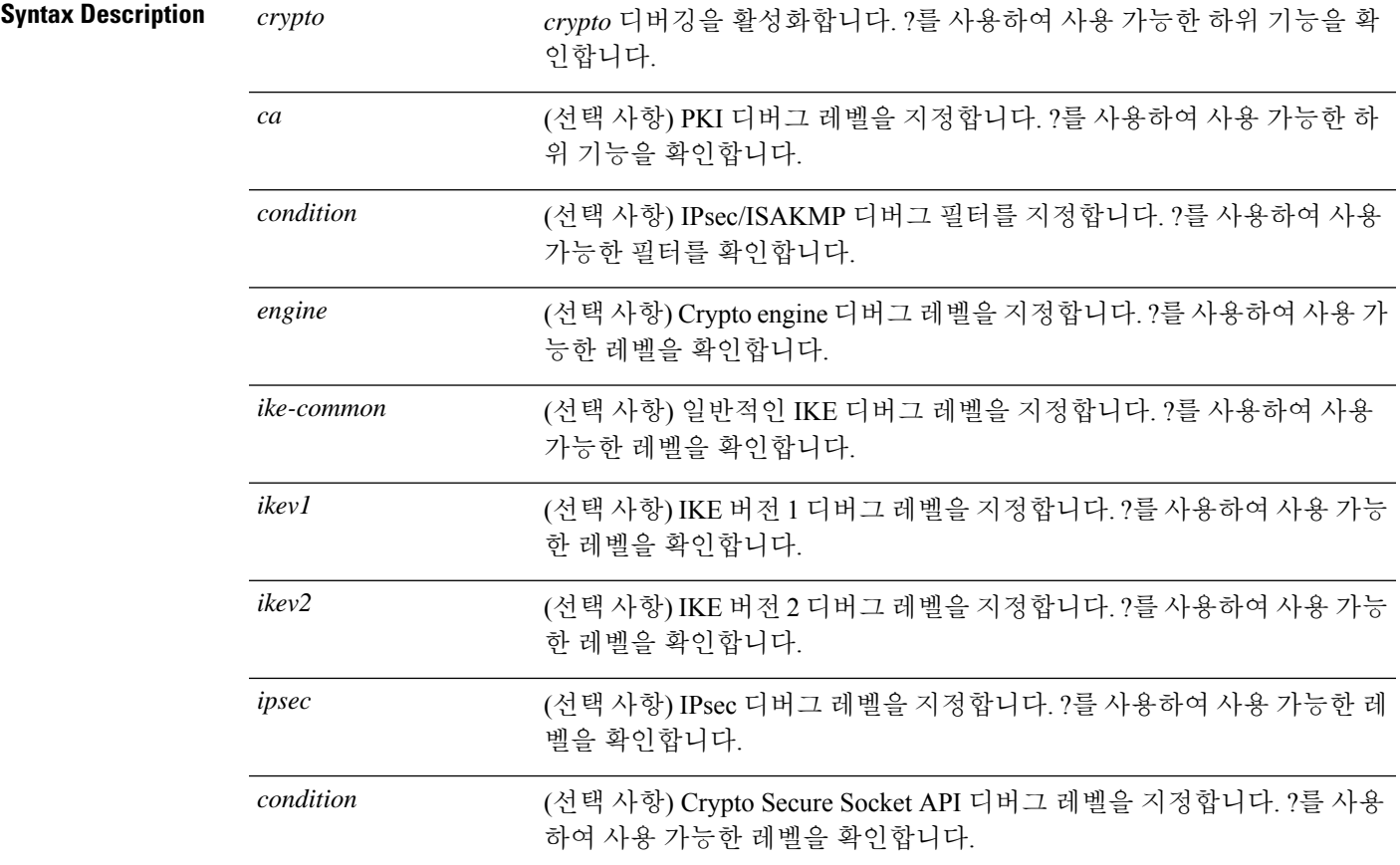

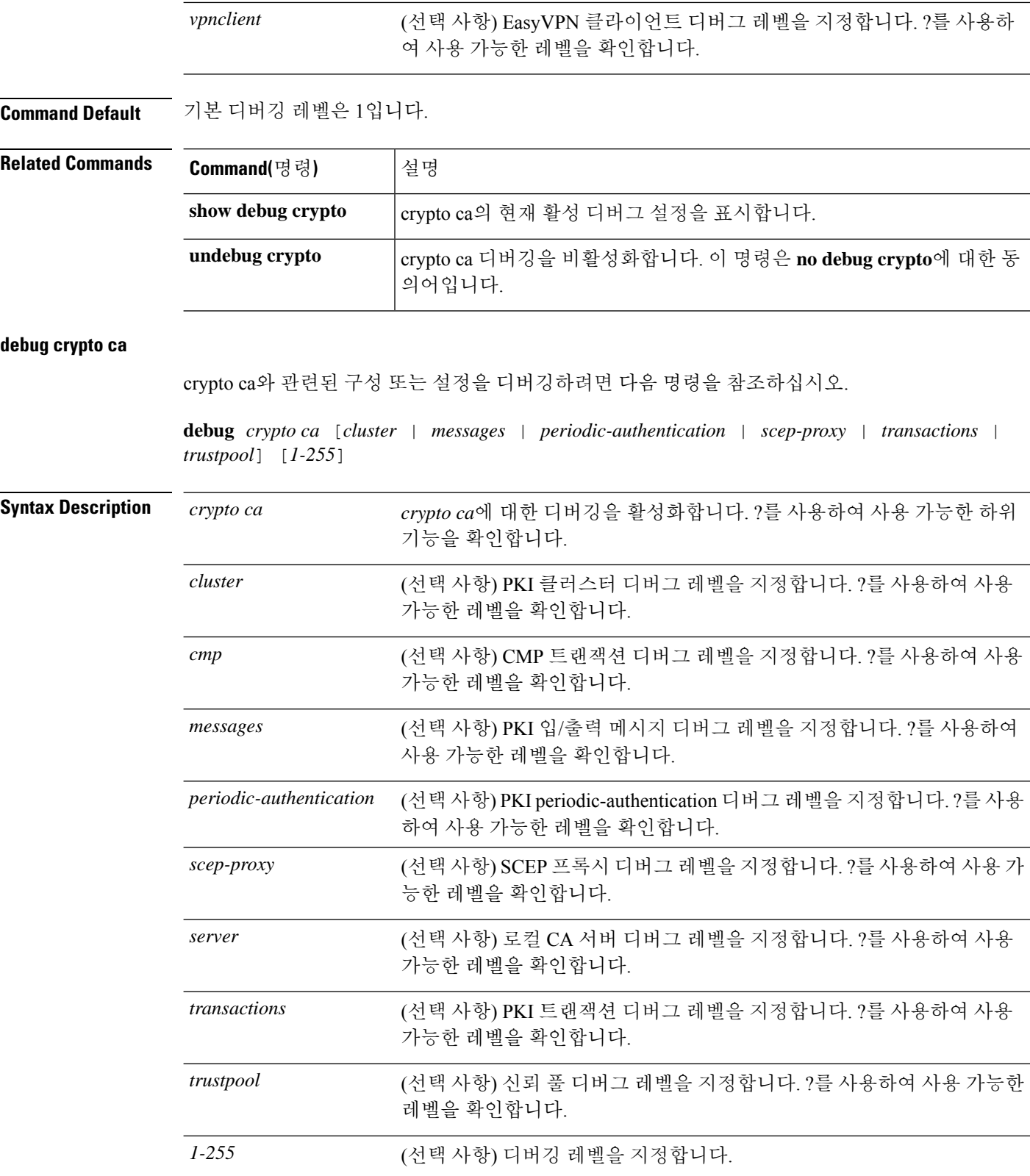

 $\mathbf I$ 

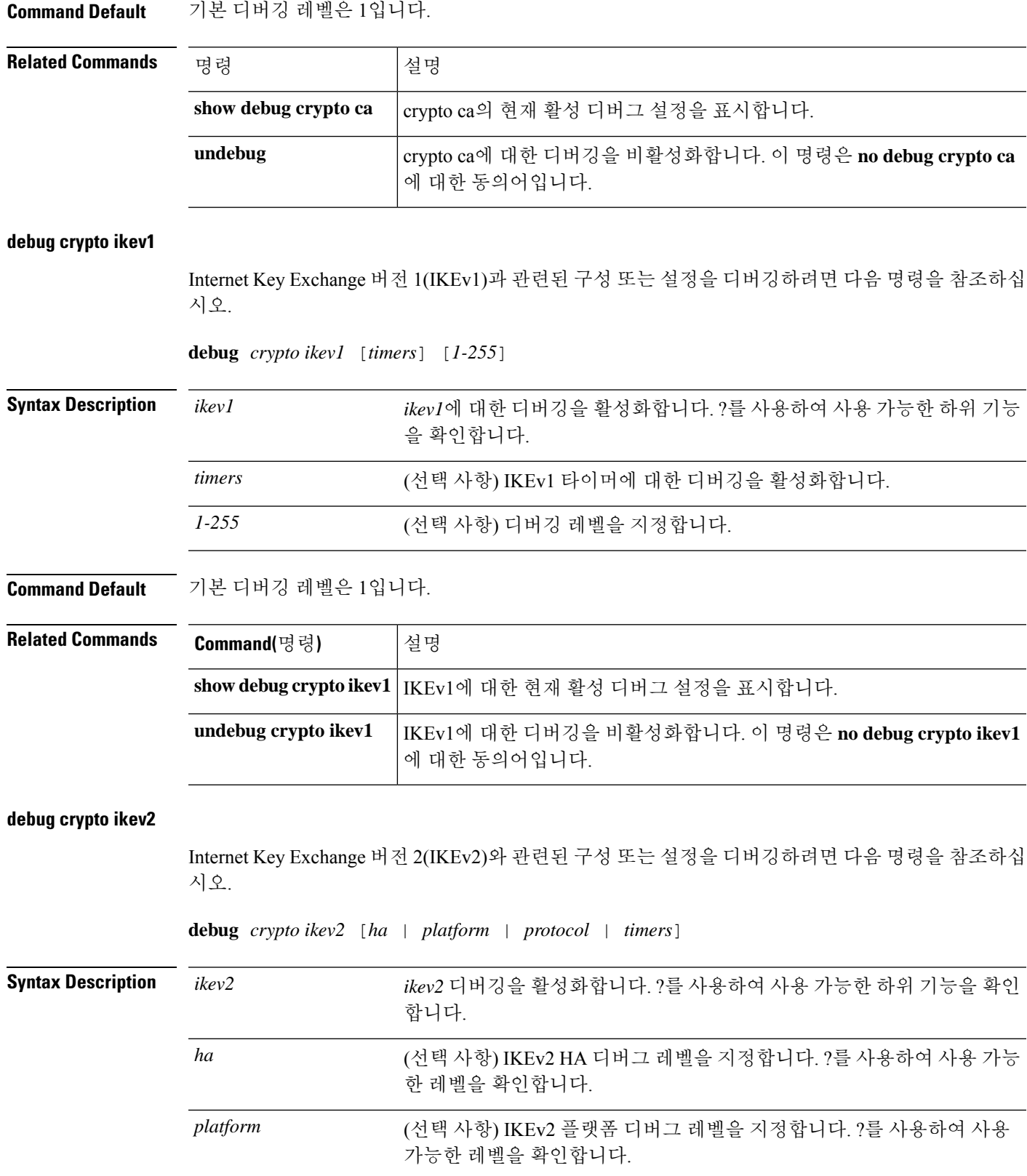

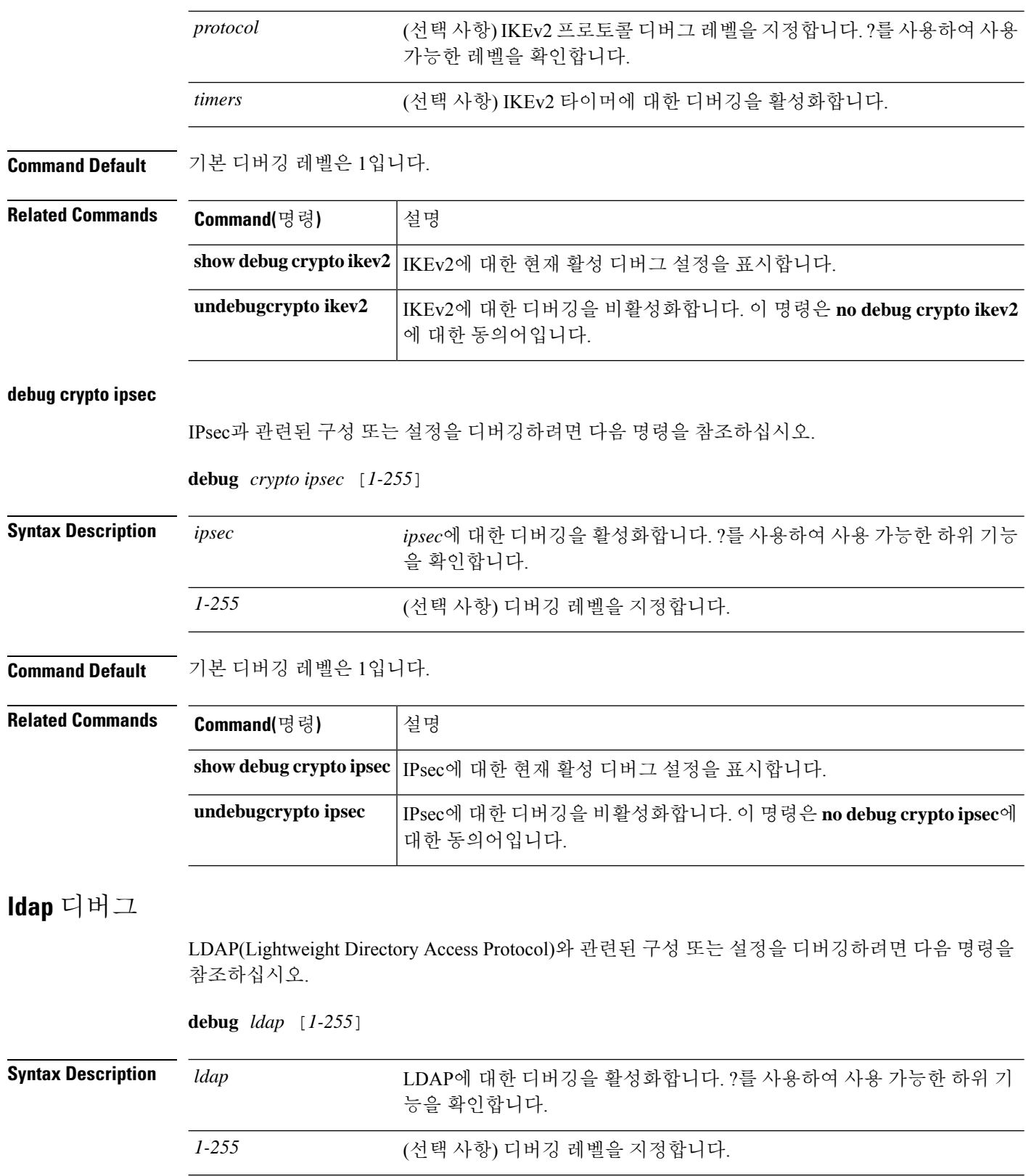

 $\mathbf{l}$ 

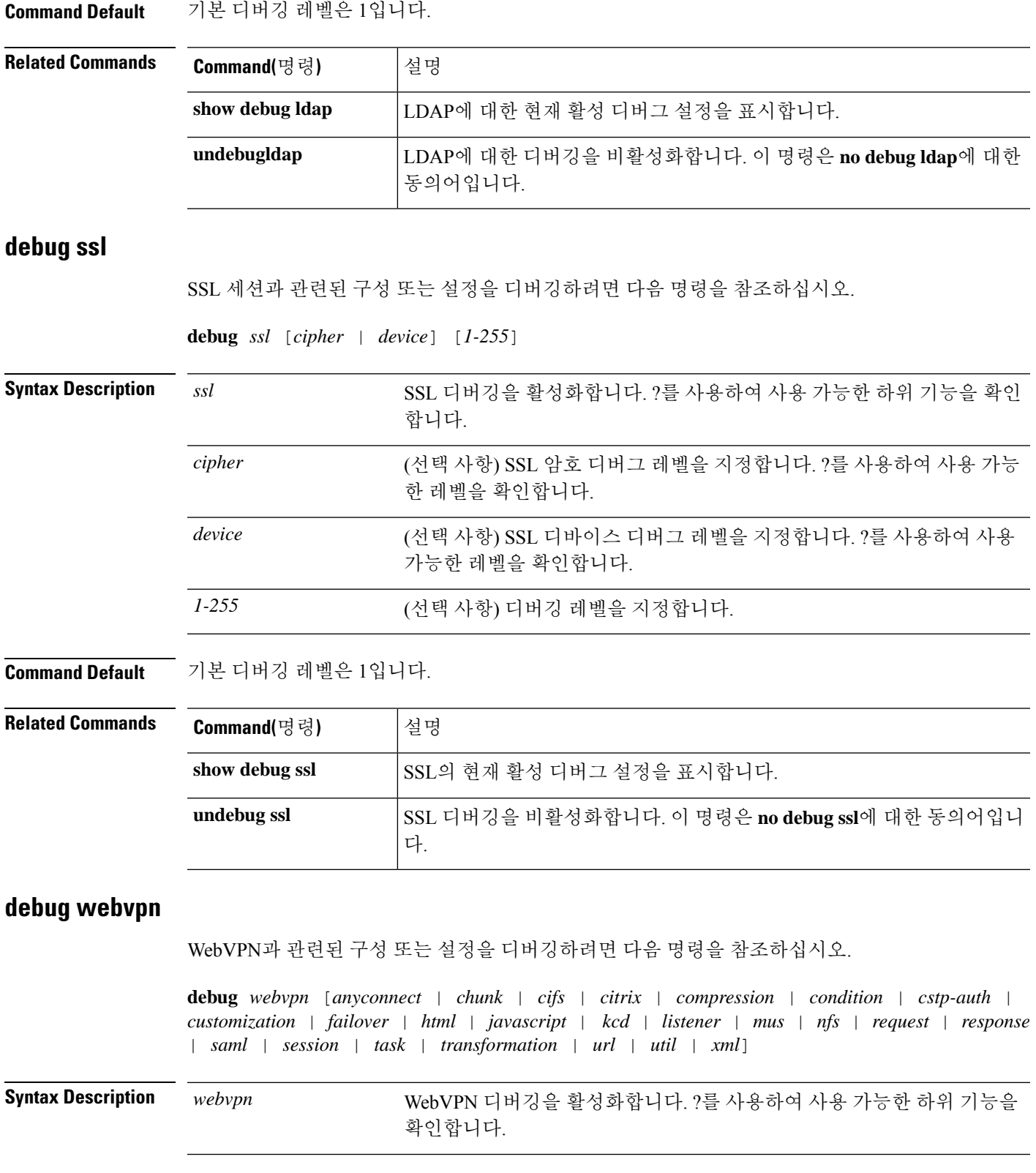

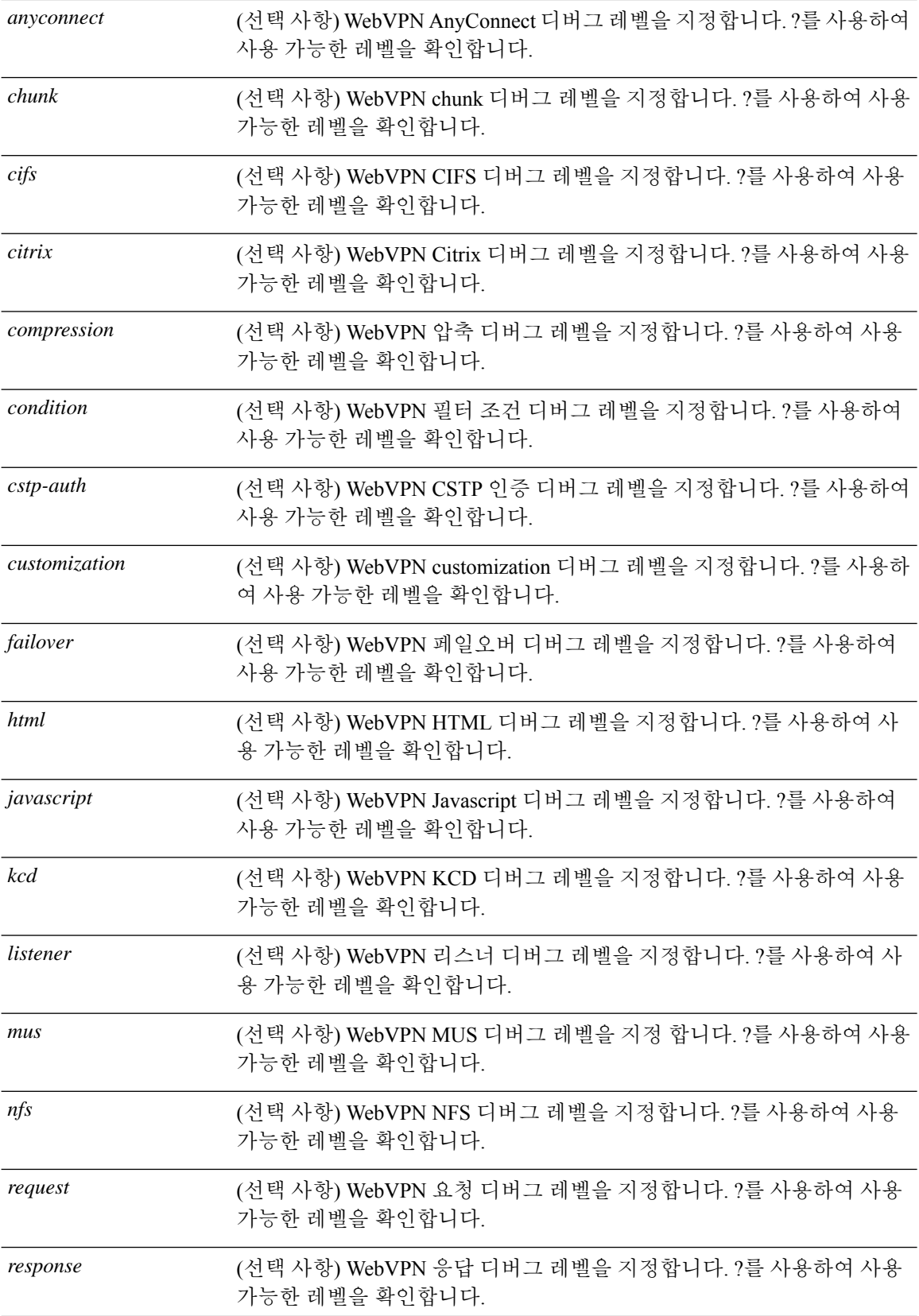

ı

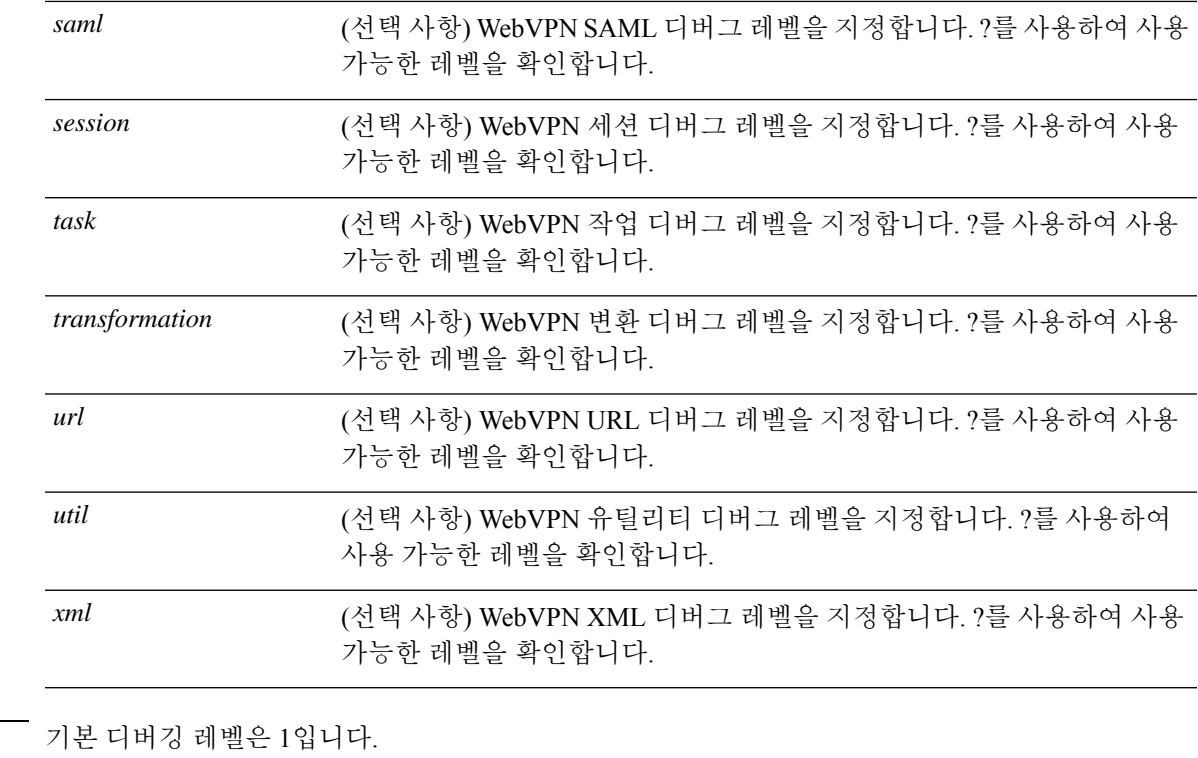

**Command Default** 

 $\mathbf{l}$ 

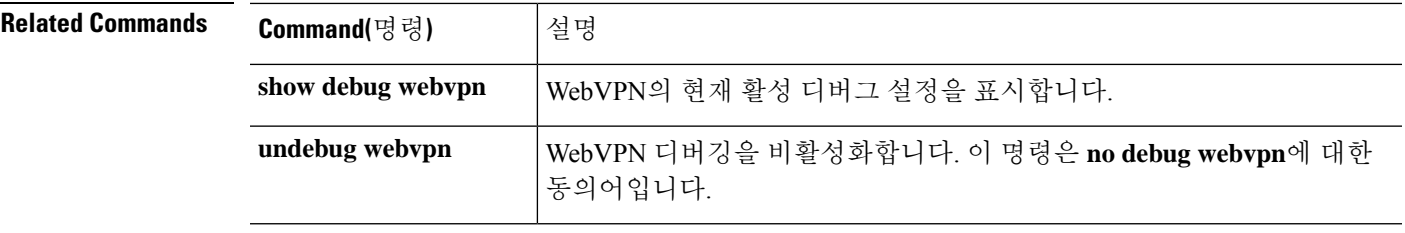

번역에 관하여

Cisco는 일부 지역에서 본 콘텐츠의 현지 언어 번역을 제공할 수 있습니다. 이러한 번역은 정보 제 공의 목적으로만 제공되며, 불일치가 있는 경우 본 콘텐츠의 영어 버전이 우선합니다.